## **Guia para envio do vídeo gravado no SIG**

Prezado candidato nesta guia estão os passos necessários para carregar seu vídeo e plano de aula no Sistema Integrado de Gestão - SIG da UNILA.

1. Primeiro deve acessar o link: [https://sig.unila.edu.br/sigrh/public/concursos/lista\\_concursos.jsf](https://sig.unila.edu.br/sigrh/public/concursos/lista_concursos.jsf)

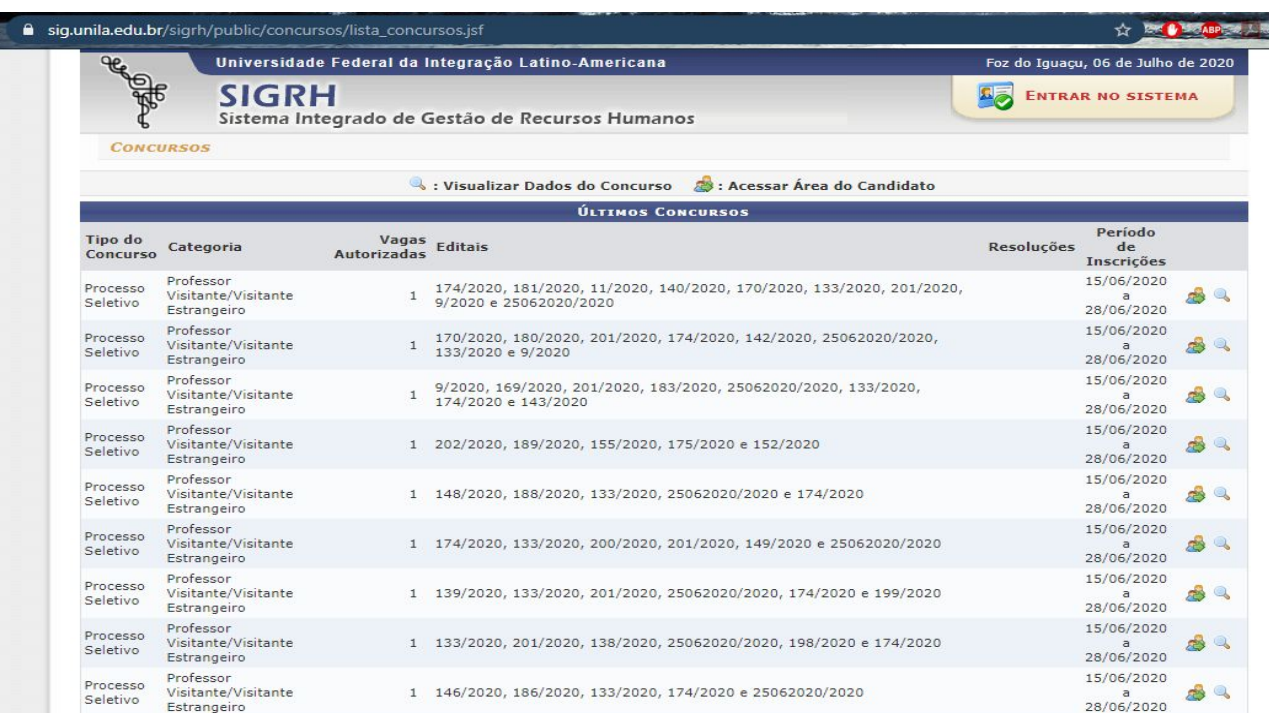

## 2. Busque o edital referente ao seu Processo Seletivo Simplificado<sup>1</sup>.

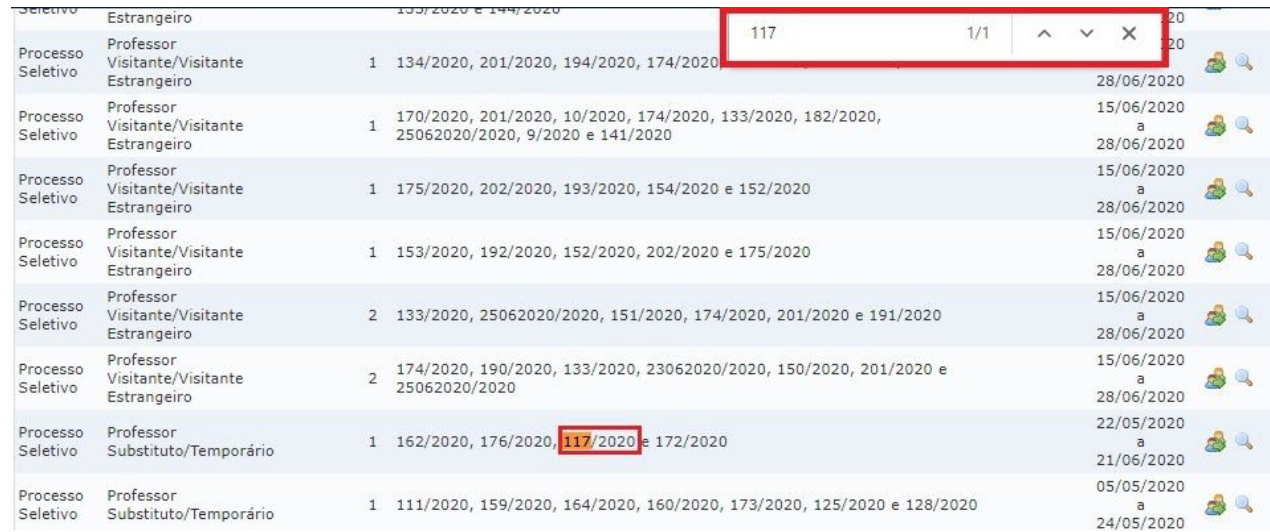

## 3. Clique no ícone ao lado para "Acessar Área do Candidato".

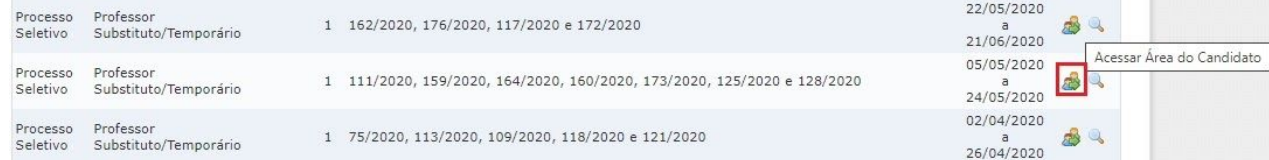

<sup>1</sup>Para facilitar, recomendamos utilizar a ferramenta "Procurar" do seu navegador e inserir o número do edital para buscar o PSS.

4. Selecione a opção referente à sua "Vaga do Concurso" e informe seu Login e Senha, que foram enviados ao seu e-mail de cadastro.

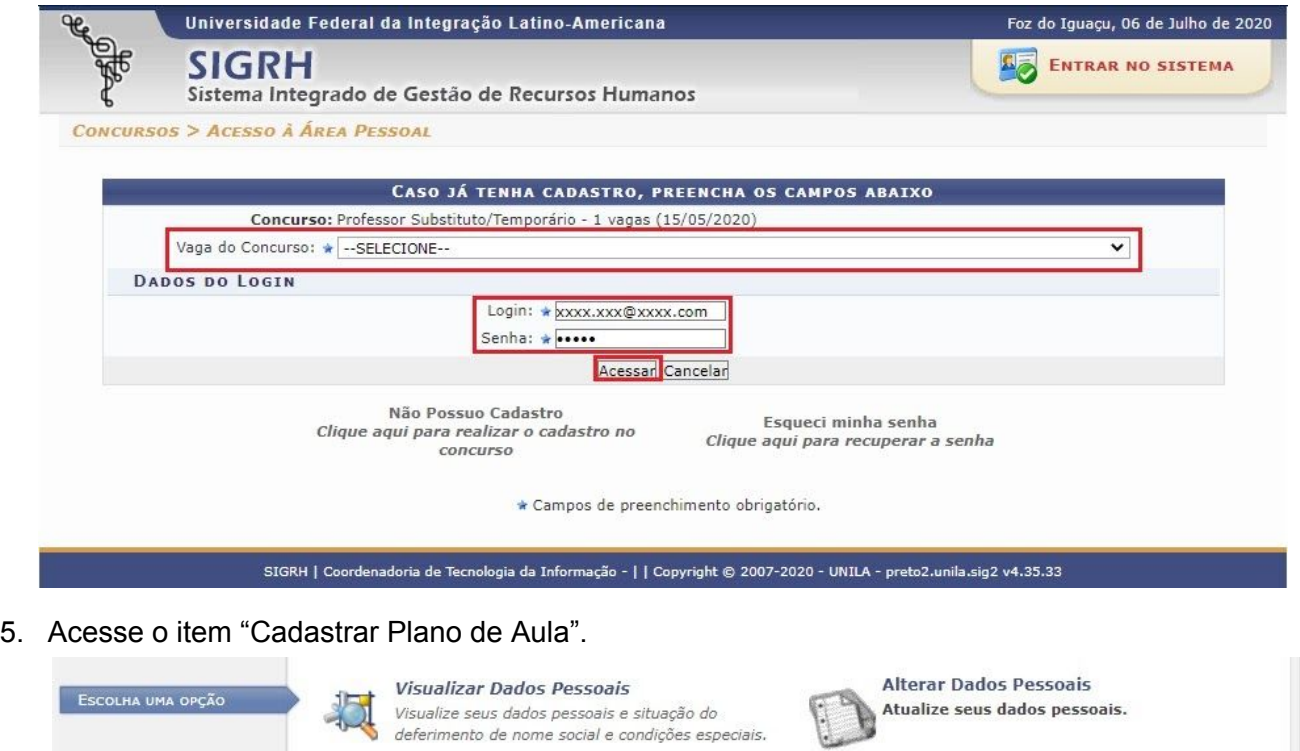

Segunda via da GRU

pagamento da taxa de Inscrição.

Cadastra Plano de Aula

Inscrições Homologadas

Sair da Área do Candidato Realizar Logout da Área do Candidato.

homologadas.

Reimprima uma segunda via da GRU para

Cadastro de Plano de Aula e Link da URL Midia

Visualiza as inscrições dos candidatos que foram

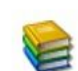

Documentos do Concurso Visualiza os documentos referentes ao concurso.

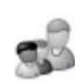

Visualizar informações da Comissão Examinadora Visualiza a composição da comissão examinadora responsável pela área do

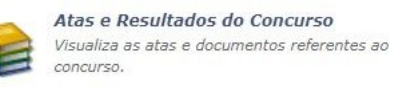

6. Insira o link que permite o download do vídeo gravado e o arquivo em PDF, referente ao plano de aula, e, por fim, clique em "Adicionar Arquivo".

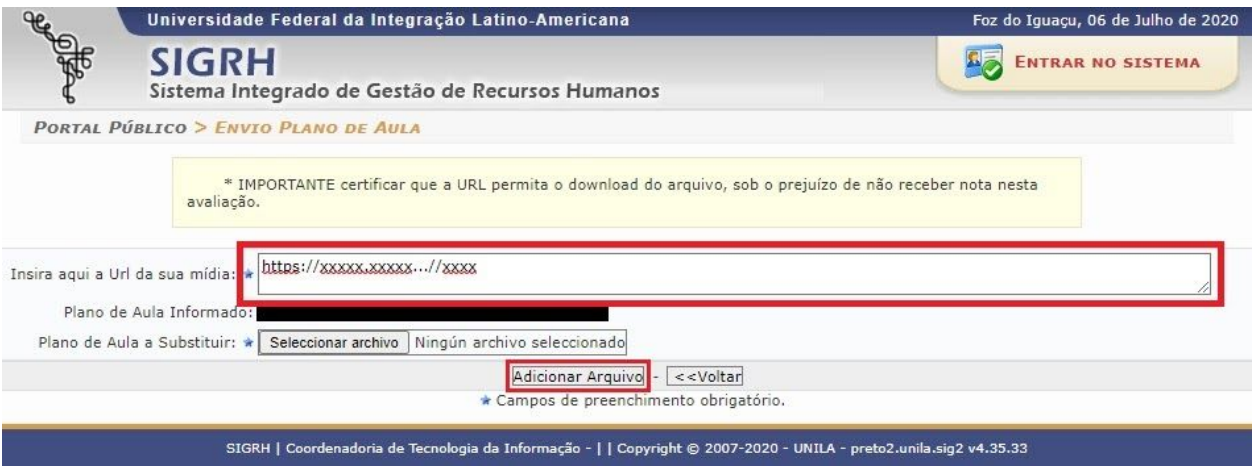